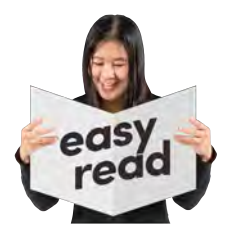

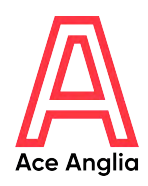

# **ZOOM**

### How to guide: **Zoom**

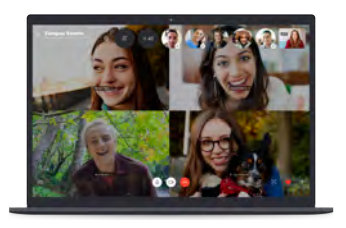

**Zoom is a great way to stay connected with friends, family, and people you can't meet up with in person.**

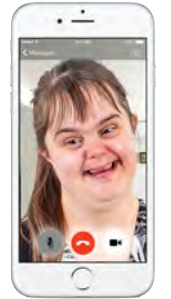

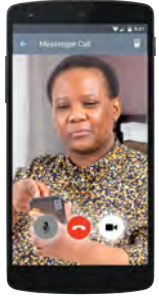

**Zoom allows you to call or video chat a person or a group of people.**

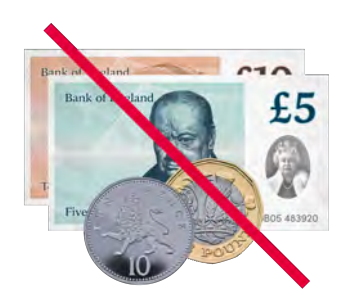

**It is free to call or video chat people who also use Zoom.**

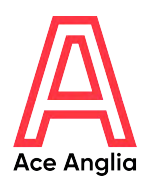

#### **To use Zoom you will need to set ZOOM it up on ONE of these devices:**

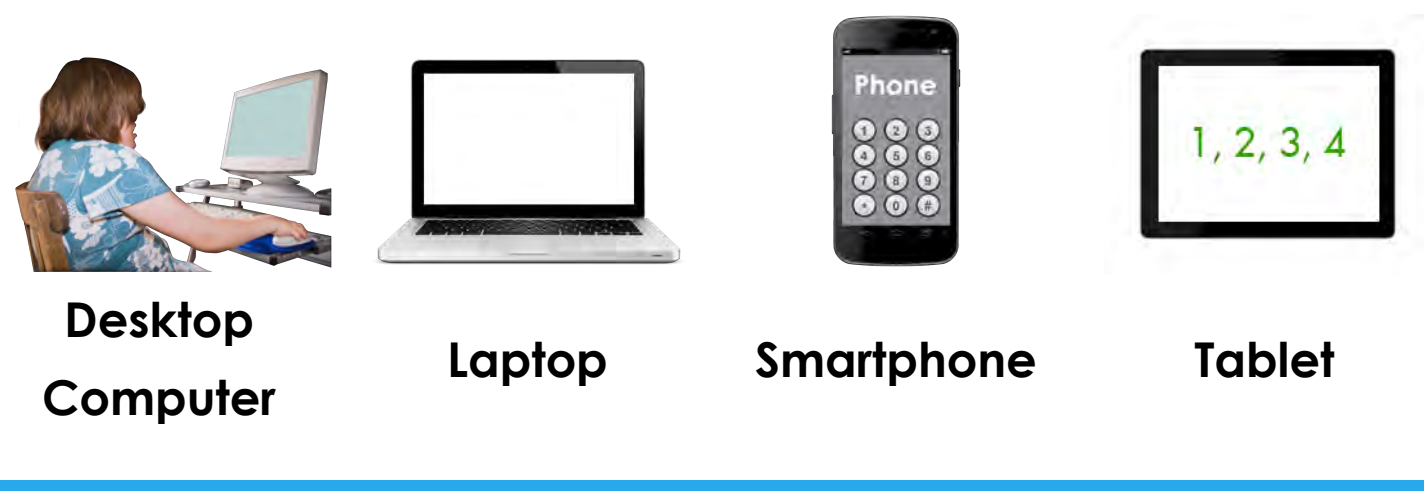

#### **How to sign up to Zoom**

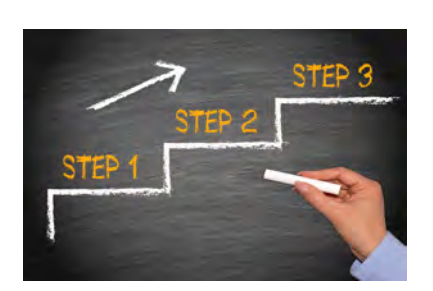

**Some people will need some support to set up Zoom. This could be from a friend, family member, support worker/carer or someone else you trust.** 

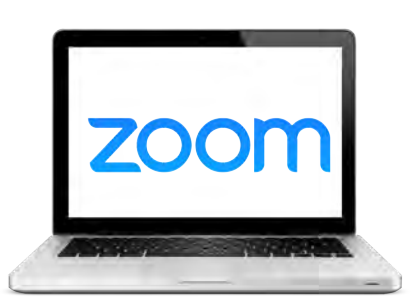

**Step 1: Type [www.zoom.us/ in](http://www.zoom.us/)to the address bar or search zoom on the internet.** 

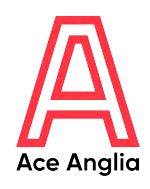

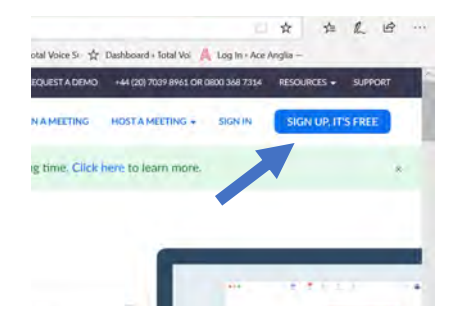

**Step 2: To get Zoom, click 'SIGN UP, IT'S FREE' in the top right corner of the screen.**

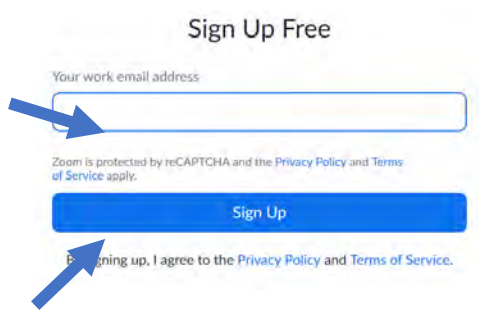

**Step 3: Enter your email address and click sign up.** 

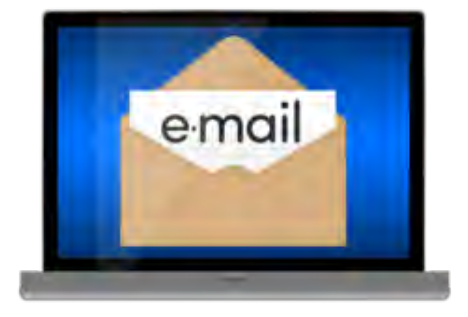

**Step 4: Go to your email inbox, click on the email from zoom and follow instructions on screen.**

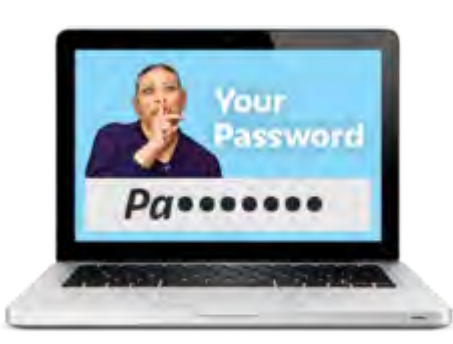

**Step 5: Enter your name and create a strong password. Get help creating a strong password here:**

**[www.tinyurl.com/ugw4qf3](http://www.tinyurl.com/ugw4qf3)** 

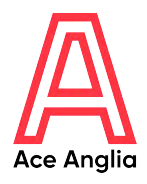

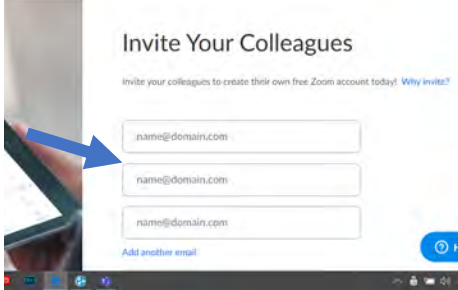

**Step 6: You can invite other people to use zoom by entering their email addresses or you can click 'skip this step'.** 

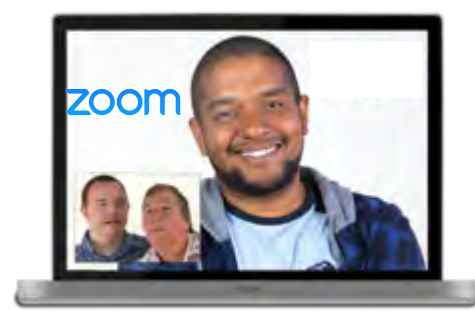

**Step 7: You can test Zoom video to make sure your camera and sound is working, or you can 'skip this step'.**

Sign In

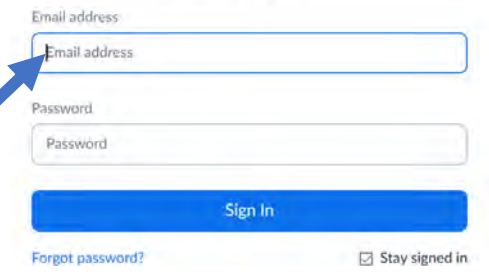

**Step 8: Sign in using your email address and the password you created.**

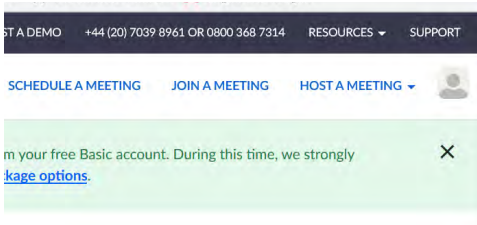

**Step 9: You can then join or host meetings.** 

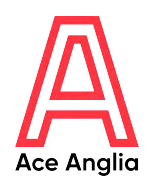

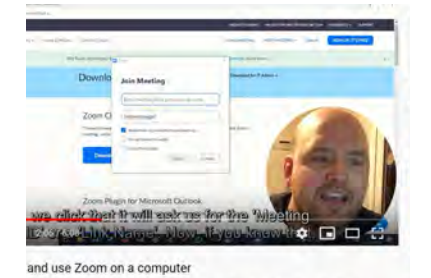

**Step 10: For more information on how to do this watch this video:**

**[www.youtube.com/watch?v=zhB](www.youtube.com/watch?v=zhB d30l1prg) d30l1prg**

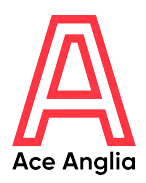

#### **How to get the app on your smartphone or tablet**

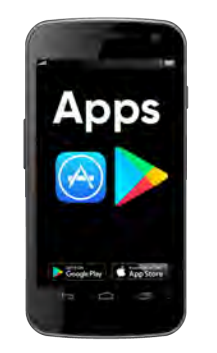

**Step 1: Go to the place where you get new apps from and search Zoom.**

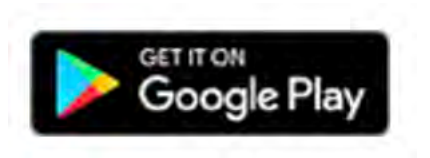

**Google Play** on Android

phone or tablet

Download on the **App Store** 

**AppStore** on iPhone or iPad

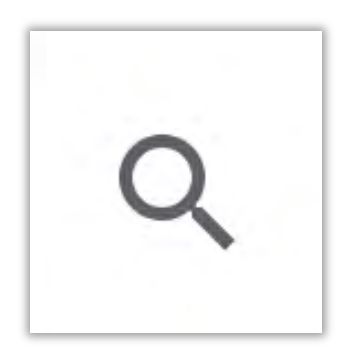

**Step 2: Search Zoom.**

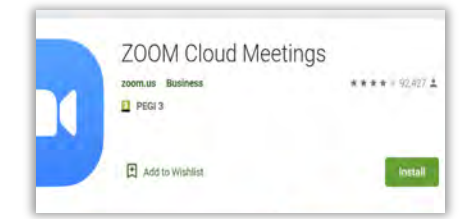

**Step 3: Click install.**

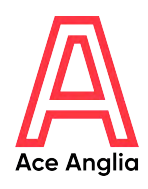

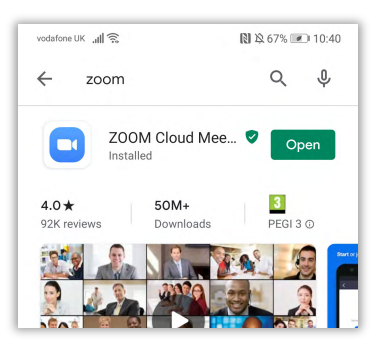

#### **Step 4: Open the app.**

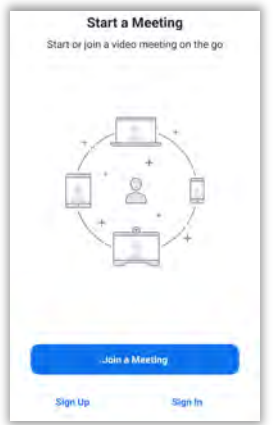

**Step 5: Join a meeting if you have the meeting id that the host or person who set up the meeting gave you.** 

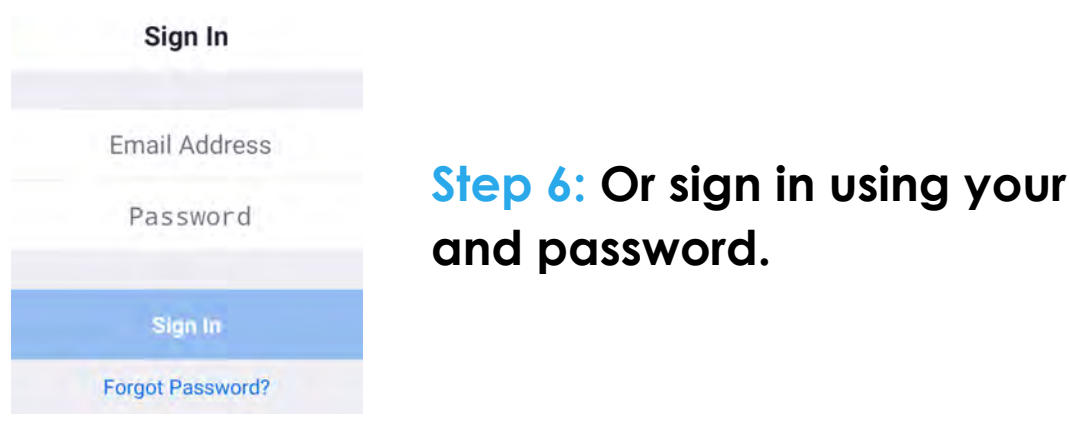

**Step 6: Or sign in using your email and password.** 

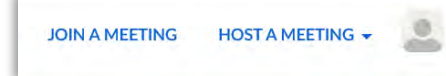

**Step 7: You can then join or host your own meetings.** 

## Made by

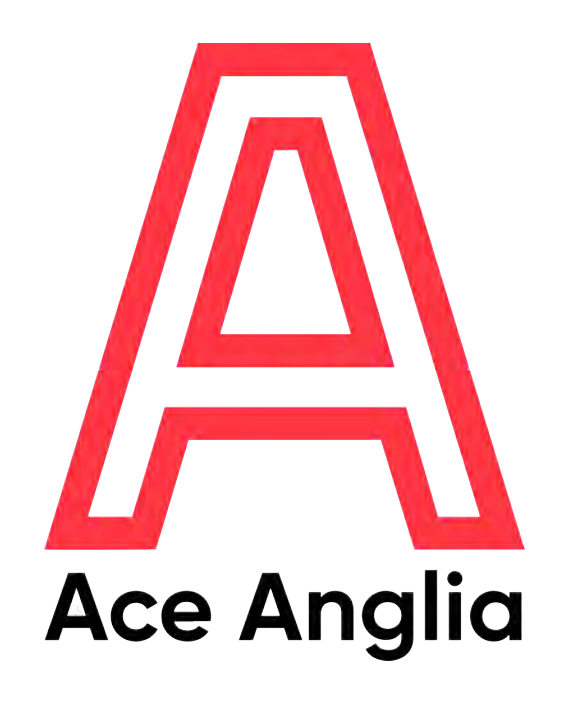

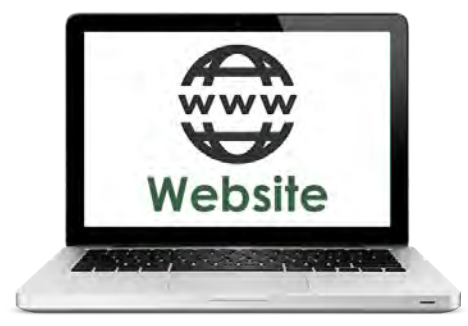

### **[www.aceanglia.com](http://www.aceanglia.com)**

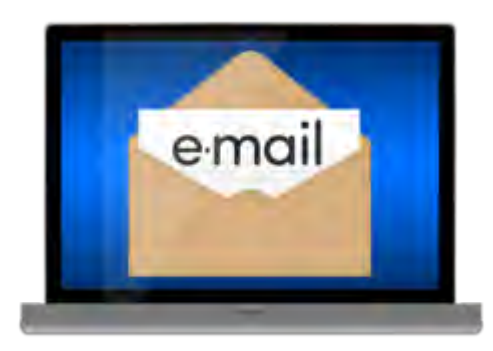

**[info@aceanglia.com](mailto:info@aceanglia.com) 01449 678 088** 

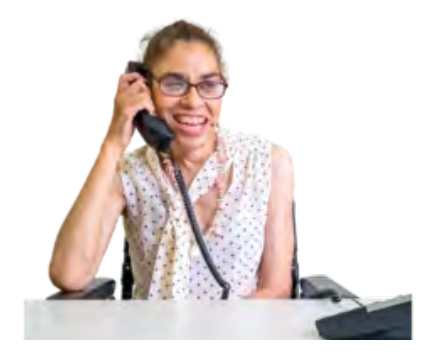